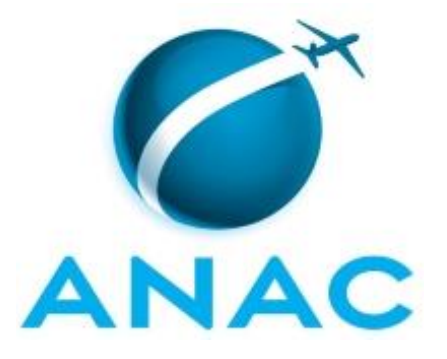

# **MANUAL DE PROCEDIMENTO**

# **MPR/SGP-116-R02**

**CONTROLE DE FREQUÊNCIA**

06/2018

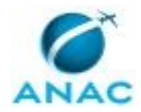

## **REVISÕES**

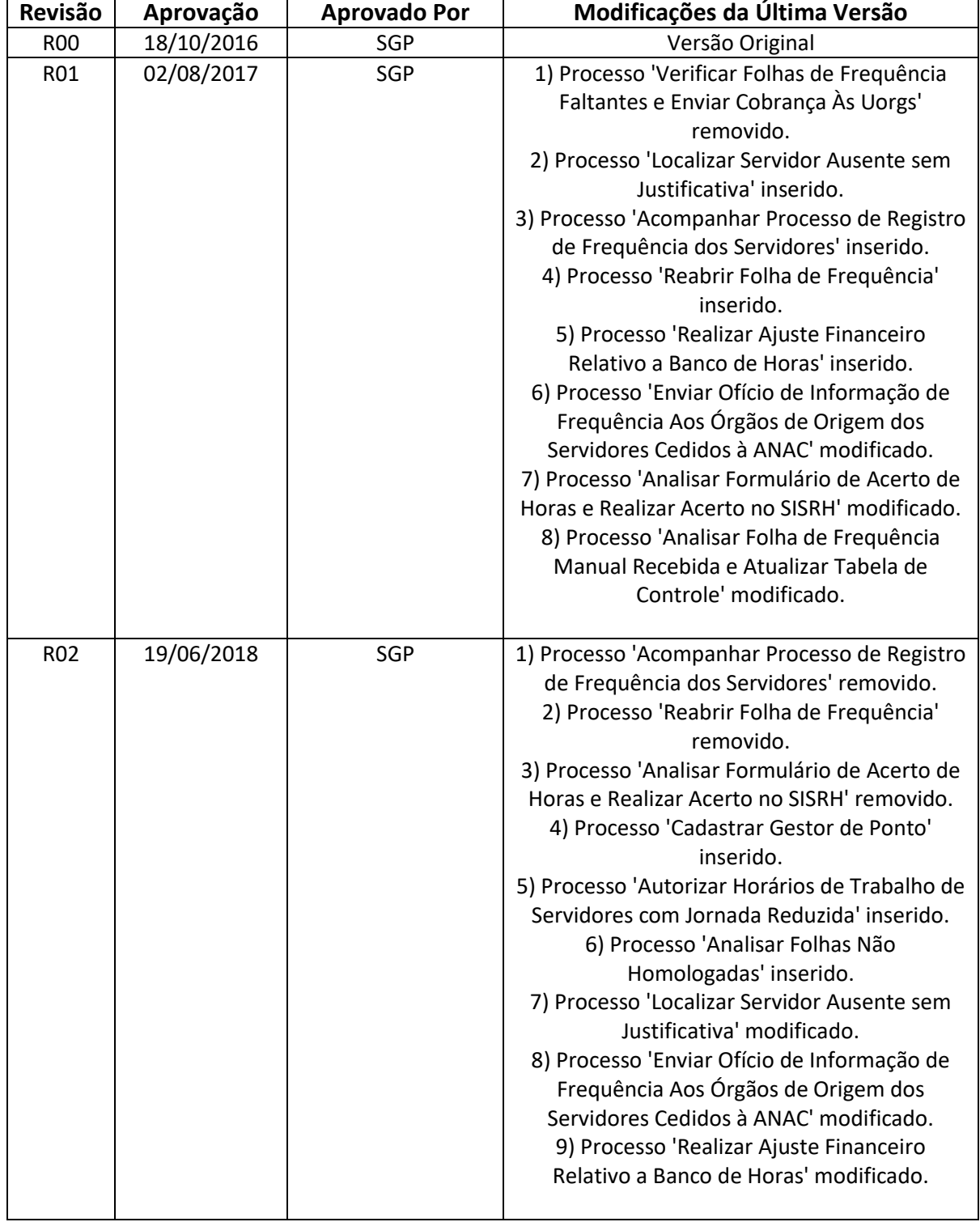

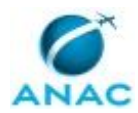

MPR/SGP-116-R02

# **ÍNDICE**

#### 1) Disposições Preliminares, pág. 6.

- 1.1) Introdução, pág. 6.
- 1.2) Revogação, pág. 6.
- 1.3) Fundamentação, pág. 6.
- 1.4) Executores dos Processos, pág. 6.
- 1.5) Elaboração e Revisão, pág. 7.
- 1.6) Organização do Documento, pág. 7.

2) Definições, pág. 9.

2.1) Sigla, pág. 9.

3) Artefatos, Competências, Sistemas e Documentos Administrativos, pág. 10.

3.1) Artefatos, pág. 10.

- 3.2) Competências, pág. 11.
- 3.3) Sistemas, pág. 11.
- 3.4) Documentos e Processos Administrativos, pág. 11.
- 4) Procedimentos Referenciados, pág. 13.
- 5) Procedimentos, pág. 14.

 5.1) Analisar Folha de Frequência Manual Recebida e Atualizar Tabela de Controle, pág. 14.

5.2) Realizar Ajuste Financeiro Relativo a Banco de Horas, pág. 19.

 5.3) Enviar Ofício de Informação de Frequência Aos Órgãos de Origem dos Servidores Cedidos à ANAC, pág. 23.

5.4) Localizar Servidor Ausente sem Justificativa, pág. 26.

5.5) Analisar Folhas Não Homologadas, pág. 34.

5.6) Autorizar Horários de Trabalho de Servidores com Jornada Reduzida, pág. 36.

5.7) Cadastrar Gestor de Ponto, pág. 39.

6) Disposições Finais, pág. 42.

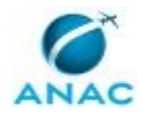

# **PARTICIPAÇÃO NA EXECUÇÃO DOS PROCESSOS**

#### **GRUPOS ORGANIZACIONAIS**

#### **a) GAPE - Cadastro**

1) Analisar Folha de Frequência Manual Recebida e Atualizar Tabela de Controle

2) Analisar Folhas Não Homologadas

3) Autorizar Horários de Trabalho de Servidores com Jornada Reduzida

4) Cadastrar Gestor de Ponto

 5) Enviar Ofício de Informação de Frequência Aos Órgãos de Origem dos Servidores Cedidos à ANAC

6) Localizar Servidor Ausente sem Justificativa

7) Realizar Ajuste Financeiro Relativo a Banco de Horas

#### **b) O GAPE**

1) Analisar Folha de Frequência Manual Recebida e Atualizar Tabela de Controle

 2) Enviar Ofício de Informação de Frequência Aos Órgãos de Origem dos Servidores Cedidos à ANAC

3) Localizar Servidor Ausente sem Justificativa

#### **c) O SGP**

1) Localizar Servidor Ausente sem Justificativa

#### **d) SGP - Apoio**

1) Localizar Servidor Ausente sem Justificativa

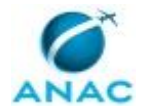

## **1. DISPOSIÇÕES PRELIMINARES**

#### **1.1 INTRODUÇÃO**

Este Manual de Procedimento (MPR) dispõe sobre o Registro de Frequência - registro diário do comparecimento ou não ao trabalho, com as devidas ocorrências de ausências integrais ou parciais - dos servidores da Agência Nacional de Aviação Civil (ANAC). A seguir estão detalhados os procedimentos relacionados à análise de folha de frequência , ao envio de ofício de informação de frequência aos órgãos de origem dos servidores cedidos e à verificação de folhas de frequência faltantes, bem como o envio de cobrança às UORGs.

O MPR estabelece, no âmbito da Superintendência de Gestão de Pessoas - SGP, os seguintes processos de trabalho:

a) Analisar Folha de Frequência Manual Recebida e Atualizar Tabela de Controle.

b) Realizar Ajuste Financeiro Relativo a Banco de Horas.

c) Enviar Ofício de Informação de Frequência Aos Órgãos de Origem dos Servidores Cedidos à ANAC.

- d) Localizar Servidor Ausente sem Justificativa.
- e) Analisar Folhas Não Homologadas.
- f) Autorizar Horários de Trabalho de Servidores com Jornada Reduzida.
- g) Cadastrar Gestor de Ponto.

#### **1.2 REVOGAÇÃO**

MPR/SGP-116-R01, aprovado na data de 02 de agosto de 2017.

#### **1.3 FUNDAMENTAÇÃO**

Resolução nº 381, art. 40, de 14 de junho de 2016 e alterações posteriores.

Instrução Normativa nº 51, de 29 de outubro de 2010.

#### **1.4 EXECUTORES DOS PROCESSOS**

Os procedimentos contidos neste documento aplicam-se aos servidores integrantes das seguintes áreas organizacionais:

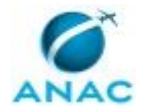

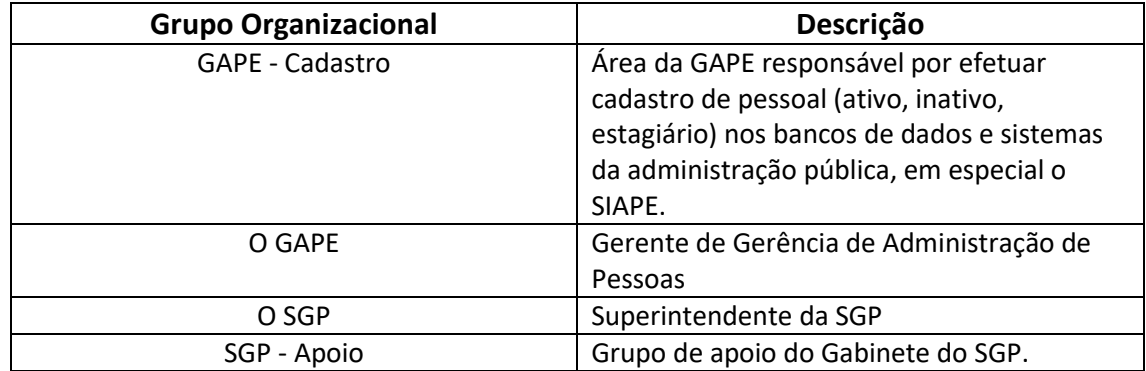

#### **1.5 ELABORAÇÃO E REVISÃO**

O processo que resulta na aprovação ou alteração deste MPR é de responsabilidade da Superintendência de Gestão de Pessoas - SGP. Em caso de sugestões de revisão, deve-se procurá-la para que sejam iniciadas as providências cabíveis.

Compete ao Superintendente de Gestão de Pessoas aprovar todas as revisões deste MPR.

#### **1.6 ORGANIZAÇÃO DO DOCUMENTO**

O capítulo 2 apresenta as principais definições utilizadas no âmbito deste MPR, e deve ser visto integralmente antes da leitura de capítulos posteriores.

O capítulo 3 apresenta as competências, os artefatos e os sistemas envolvidos na execução dos processos deste manual, em ordem relativamente cronológica.

O capítulo 4 apresenta os processos de trabalho referenciados neste MPR. Estes processos são publicados em outros manuais que não este, mas cuja leitura é essencial para o entendimento dos processos publicados neste manual. O capítulo 4 expõe em quais manuais são localizados cada um dos processos de trabalho referenciados.

O capítulo 5 apresenta os processos de trabalho. Para encontrar um processo específico, devese procurar sua respectiva página no índice contido no início do documento. Os processos estão ordenados em etapas. Cada etapa é contida em uma tabela, que possui em si todas as informações necessárias para sua realização. São elas, respectivamente:

- a) o título da etapa;
- b) a descrição da forma de execução da etapa;
- c) as competências necessárias para a execução da etapa;

d) os artefatos necessários para a execução da etapa;

e) os sistemas necessários para a execução da etapa (incluindo, bases de dados em forma de arquivo, se existente);

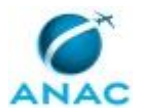

f) os documentos e processos administrativos que precisam ser elaborados durante a execução da etapa;

g) instruções para as próximas etapas; e

h) as áreas ou grupos organizacionais responsáveis por executar a etapa.

O capítulo 6 apresenta as disposições finais do documento, que trata das ações a serem realizadas em casos não previstos.

Por último, é importante comunicar que este documento foi gerado automaticamente. São recuperados dados sobre as etapas e sua sequência, as definições, os grupos, as áreas organizacionais, os artefatos, as competências, os sistemas, entre outros, para os processos de trabalho aqui apresentados, de forma que alguma mecanicidade na apresentação das informações pode ser percebida. O documento sempre apresenta as informações mais atualizadas de nomes e siglas de grupos, áreas, artefatos, termos, sistemas e suas definições, conforme informação disponível na base de dados, independente da data de assinatura do documento. Informações sobre etapas, seu detalhamento, a sequência entre etapas, responsáveis pelas etapas, artefatos, competências e sistemas associados a etapas, assim como seus nomes e os nomes de seus processos têm suas definições idênticas à da data de assinatura do documento.

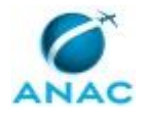

# **2. DEFINIÇÕES**

A tabela abaixo apresenta as definições necessárias para o entendimento deste Manual de Procedimento.

### **2.1 Sigla**

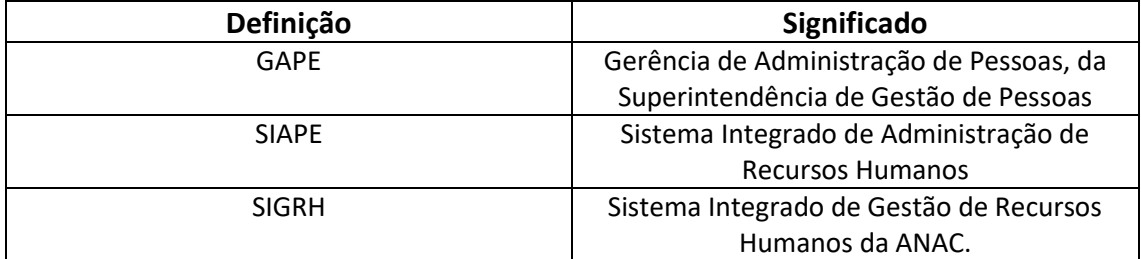

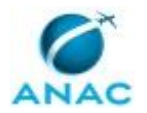

# **3. ARTEFATOS, COMPETÊNCIAS, SISTEMAS E DOCUMENTOS ADMINISTRATIVOS**

Abaixo se encontram as listas dos artefatos, competências, sistemas e documentos administrativos que o executor necessita consultar, preencher, analisar ou elaborar para executar os processos deste MPR. As etapas descritas no capítulo seguinte indicam onde usar cada um deles.

As competências devem ser adquiridas por meio de capacitação ou outros instrumentos e os artefatos se encontram no módulo "Artefatos" do sistema GFT - Gerenciador de Fluxos de Trabalho.

#### **3.1 ARTEFATOS**

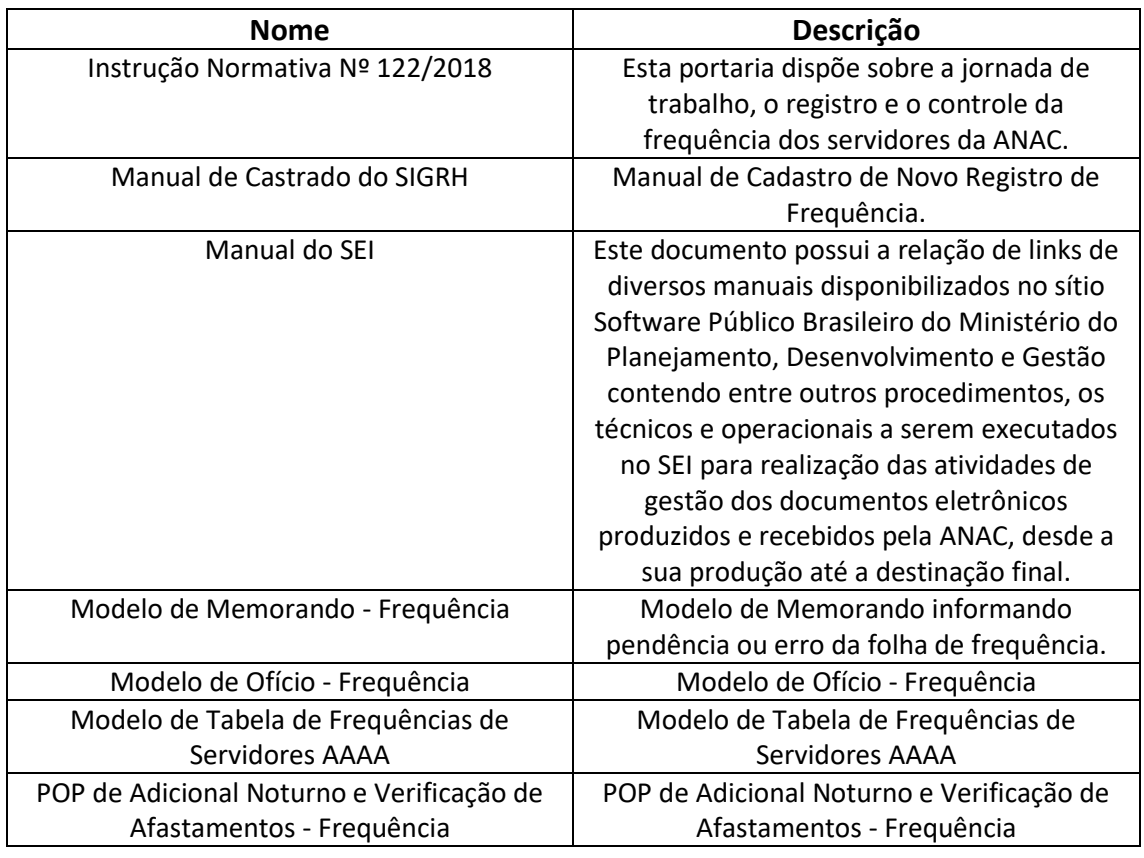

#### **3.2 COMPETÊNCIAS**

Para que os processos de trabalho contidos neste MPR possam ser realizados com qualidade e efetividade, é importante que as pessoas que venham a executá-los possuam um determinado conjunto de competências. No capítulo 5, as competências específicas que o executor de cada

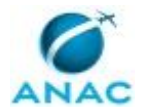

etapa de cada processo de trabalho deve possuir são apresentadas. A seguir, encontra-se uma lista geral das competências contidas em todos os processos de trabalho deste MPR e a indicação de qual área ou grupo organizacional as necessitam:

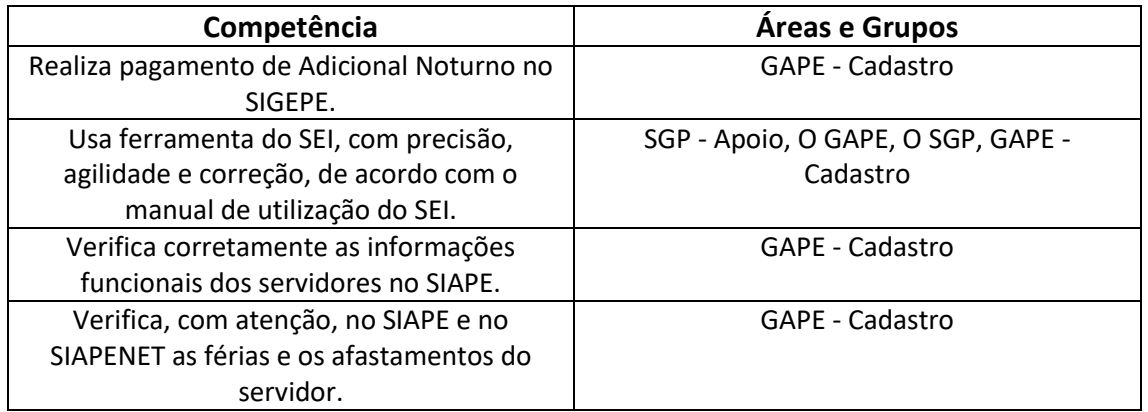

#### **3.3 SISTEMAS**

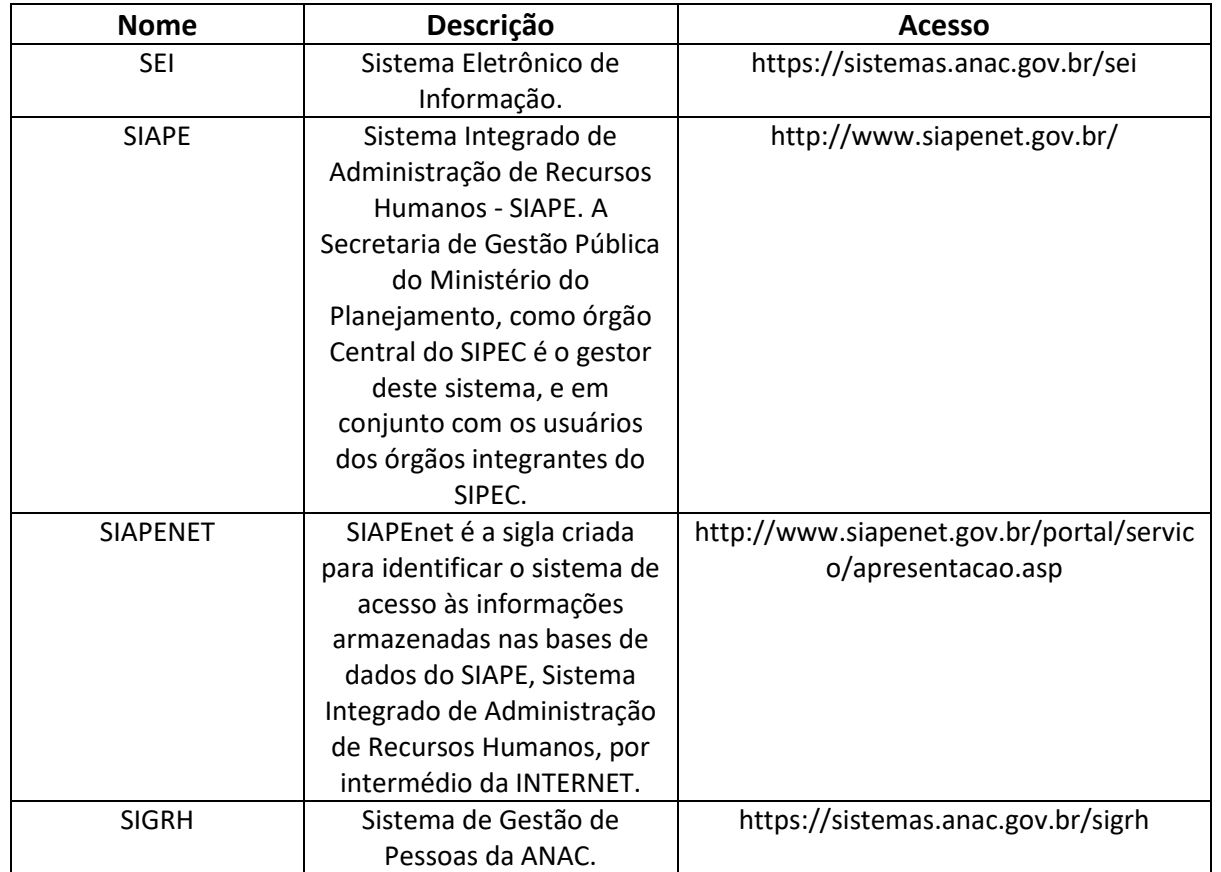

#### **3.4 DOCUMENTOS E PROCESSOS ADMINISTRATIVOS ELABORADOS NESTE MANUAL**

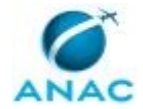

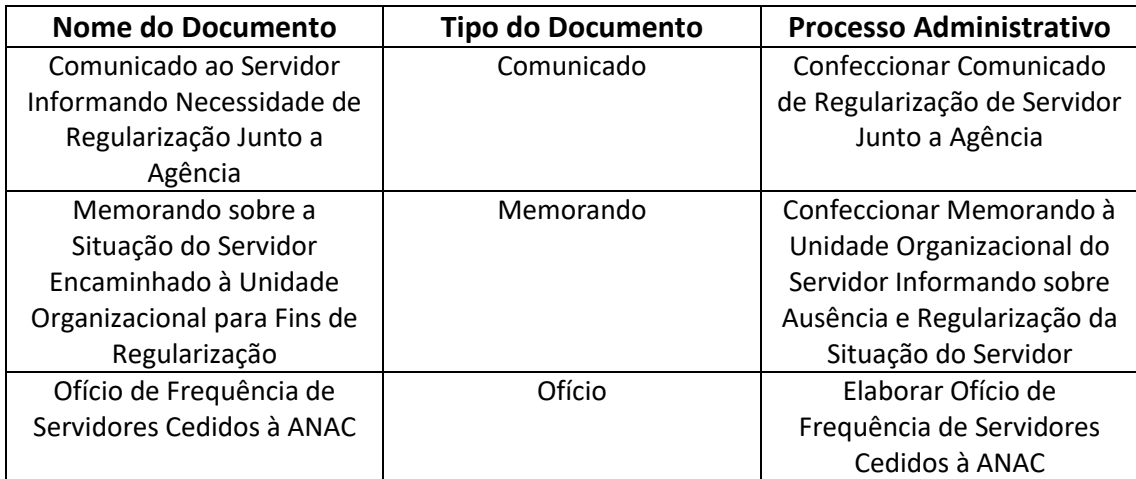

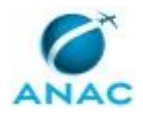

### **4. PROCEDIMENTOS REFERENCIADOS**

Procedimentos referenciados são processos de trabalho publicados em outro MPR que têm relação com os processos de trabalho publicados por este manual. Este MPR não possui nenhum processo de trabalho referenciado.

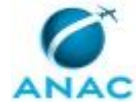

### **5. PROCEDIMENTOS**

Este capítulo apresenta todos os processos de trabalho deste MPR. Para encontrar um processo específico, utilize o índice nas páginas iniciais deste documento. Ao final de cada etapa encontram-se descritas as orientações necessárias à continuidade da execução do processo. O presente MPR também está disponível de forma mais conveniente em versão eletrônica, onde pode(m) ser obtido(s) o(s) artefato(s) e outras informações sobre o processo.

### **5.1 Analisar Folha de Frequência Manual Recebida e Atualizar Tabela de Controle**

O processo trata da análise das folhas de frequência recebidas, atualizar a planilha de controle

O processo contém, ao todo, 5 etapas. A situação que inicia o processo, chamada de evento de início, foi descrita como: "Recebimento da folha de frequência manual via SEI", portanto, este processo deve ser executado sempre que este evento acontecer. Da mesma forma, o processo é considerado concluído quando alcança seu evento de fim. O evento de fim descrito para esse processo é: "Folha de frequência encaminhada para arquivamento.

Os grupos envolvidos na execução deste processo são: GAPE - Cadastro, O GAPE.

Para que este processo seja executado de forma apropriada, é necessário que o(s) executor(es) possua(m) as seguintes competências: (1) Realiza pagamento de Adicional Noturno no SIGEPE; (2) Usa ferramenta do SEI, com precisão, agilidade e correção, de acordo com o manual de utilização do SEI; (3) Verifica corretamente as informações funcionais dos servidores no SIAPE.

Também será necessário o uso dos seguintes artefatos: "Manual do SEI", "Modelo de Memorando - Frequência", "Modelo de Tabela de Frequências de Servidores AAAA".

Abaixo se encontra(m) a(s) etapa(s) a ser(em) realizada(s) na execução deste processo e o diagrama do fluxo.

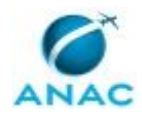

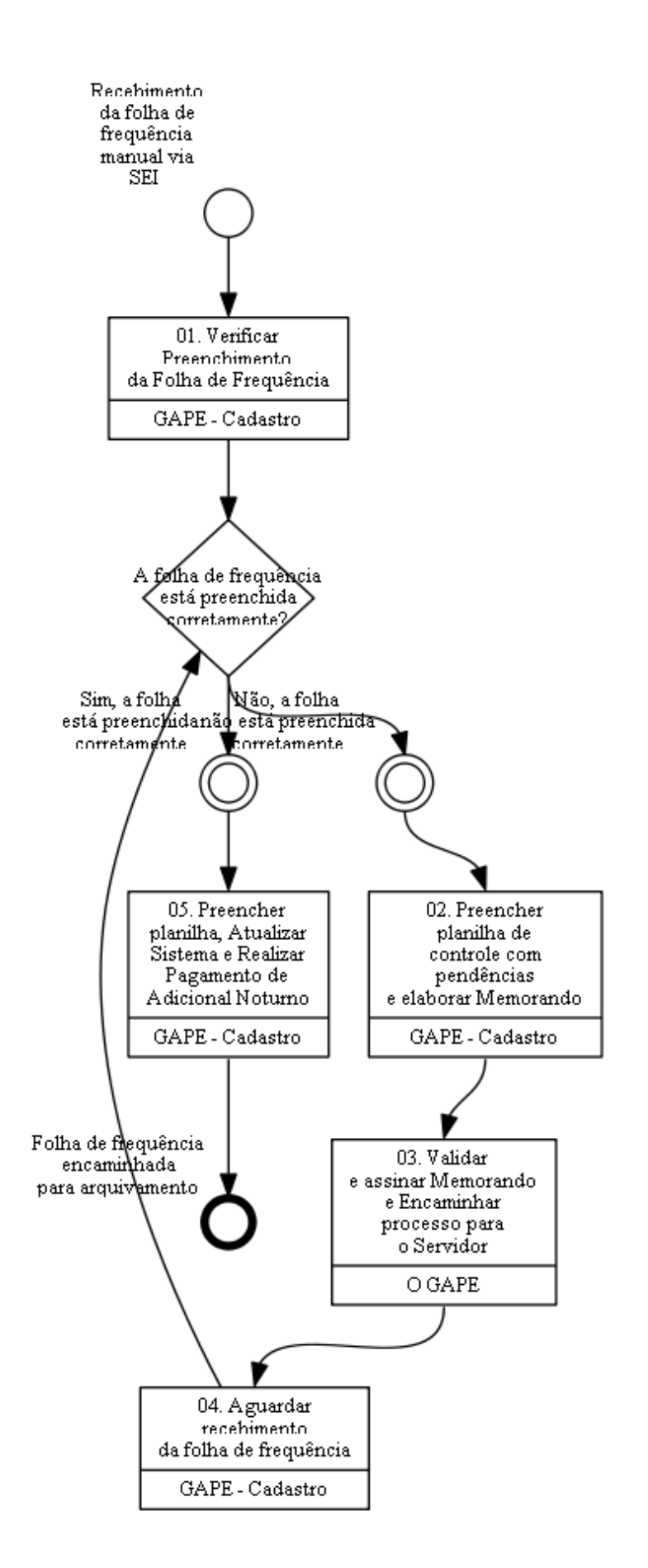

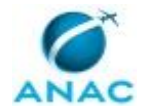

### **01. Verificar Preenchimento da Folha de Frequência**

RESPONSÁVEL PELA EXECUÇÃO: GAPE - Cadastro.

DETALHAMENTO: Ao receber as folhas de frequência eletrônicas, via SEI, abrir a planilha de controle 'Frequência de Servidores AAAA', que se encontra na pasta de rede Cadastro. Na planilha procurar o nome do servidor e marcar em azul indicando o recebimento.

Analisar a folha de frequência verificando a chefia e informações relevantes ao lançamento no sistema como férias e afastamentos. Antes do recebimento das frequências é extraído, em PDF do SIAPE, a relação dos servidores, que usufruíram de férias ou afastamentos no mês vigente. O arquivo se encontra na pasta de rede Férias.

Ao receber as folhas de frequência manuais, que é o caso apenas de servidores com horário especial de estudante, portador de necessidades especiais e que trabalham por escala, verificar apenas se a chefia está correta.

Ainda, verificar a existência de dias trabalhados entre 22:00 - 05:00 para lançar no sistema o adicional noturno e identificar a chefia pela planilha de chefia 'Relação de Titulares e Substitutos', que se encontra na pasta de rede Cadastro. Geralmente o servidor identifica na folha os dias trabalhados no período noturno.

COMPETÊNCIAS:

- Usa ferramenta do SEI, com precisão, agilidade e correção, de acordo com o manual de utilização do SEI.

ARTEFATOS USADOS NESTA ATIVIDADE: Manual do SEI, Modelo de Tabela de Frequências de Servidores AAAA.

SISTEMAS USADOS NESTA ATIVIDADE: SEI, SIAPE.

CONTINUIDADE: caso a resposta para a pergunta "A folha de frequência está preenchida corretamente?" seja "sim, a folha está preenchida corretamente", deve-se seguir para a etapa "05. Preencher planilha, Atualizar Sistema e Realizar Pagamento de Adicional Noturno". Caso a resposta seja "não, a folha não está preenchida corretamente", deve-se seguir para a etapa "02. Preencher planilha de controle com pendências e elaborar Memorando".

### **02. Preencher planilha de controle com pendências e elaborar Memorando**

RESPONSÁVEL PELA EXECUÇÃO: GAPE - Cadastro.

DETALHAMENTO: Após verificação das folhas de frequência, preencher a planilha de controle "Frequência de Servidores AAAA" em amarelo e escrever na célula 'pendente' para identificar que a folha foi recebida, mas foi encontrado algum erro no preenchimento ou pendência.

Elaborar Memorando conforme o artefato "Modelo de Memorando - Frequência" informando pendência ou erro.

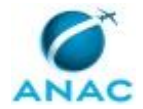

Por fim, encaminhar, via SEI, processo eletrônico para validação e assinatura do O GAPE. COMPETÊNCIAS:

- Usa ferramenta do SEI, com precisão, agilidade e correção, de acordo com o manual de utilização do SEI.

ARTEFATOS USADOS NESTA ATIVIDADE: Manual do SEI, Modelo de Tabela de Frequências de Servidores AAAA, Modelo de Memorando - Frequência.

SISTEMAS USADOS NESTA ATIVIDADE: SEI.

CONTINUIDADE: deve-se seguir para a etapa "03. Validar e assinar Memorando e Encaminhar processo para o Servidor".

### **03. Validar e assinar Memorando e Encaminhar processo para o Servidor**

RESPONSÁVEL PELA EXECUÇÃO: O GAPE.

DETALHAMENTO: Ler e verificar se o conteúdo do Memorando está de acordo. Caso seja necessário, solicitar alterações na redação para o técnico/analista que elaborou o documento. Mudanças de redação que não afetam o conteúdo do que foi acordado devem ser toleradas. Em caso de concordância, assinar Memorando.

Por fim, encaminhar processo eletrônico, via SEI, ao Servidor Solicitante.

COMPETÊNCIAS:

- Usa ferramenta do SEI, com precisão, agilidade e correção, de acordo com o manual de utilização do SEI.

ARTEFATOS USADOS NESTA ATIVIDADE: Manual do SEI.

SISTEMAS USADOS NESTA ATIVIDADE: SEI.

CONTINUIDADE: deve-se seguir para a etapa "04. Aguardar recebimento da folha de frequência".

### **04. Aguardar recebimento da folha de frequência**

RESPONSÁVEL PELA EXECUÇÃO: GAPE - Cadastro.

DETALHAMENTO: Aguardar folha de frequência preenchida corretamente por aproximadamente 10 dias corridos.

CONTINUIDADE: caso a resposta para a pergunta "A folha de frequência está preenchida corretamente?" seja "sim, a folha está preenchida corretamente", deve-se seguir para a etapa "05. Preencher planilha, Atualizar Sistema e Realizar Pagamento de Adicional Noturno". Caso a resposta seja "não, a folha não está preenchida corretamente", deve-se seguir para a etapa "02. Preencher planilha de controle com pendências e elaborar Memorando".

### **05. Preencher planilha, Atualizar Sistema e Realizar Pagamento de Adicional Noturno**

RESPONSÁVEL PELA EXECUÇÃO: GAPE - Cadastro.

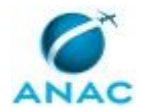

#### MPR/SGP-116-R02

DETALHAMENTO: Após verificação das folhas de frequência, preencher a planilha de controle "Modelo de Tabela de Frequências de Servidores AAAA" em verde para identificar que a folha foi recebida sem erros de preenchimento e escrever na célula 'eletrônica' ou 'manual' indicando o tipo de folha recebida.

Em caso de ocorrência de afastamentos é necessário que seja realizada a atualização da frequência no sistema.

Em caso de adicional noturno:

Ao lançar no sistema é considerado dia X das 22:00 - 00:00 e dia seguinte das 00:01 - 05:00.

Após o lançamento no SIGEPE, verificar no SIAPE por meio do comando >FCCLPAGTO se o valor foi lançado corretamente no mês trabalhado.

Por fim, encerrar o processo eletrônico no SEI.

COMPETÊNCIAS:

- Usa ferramenta do SEI, com precisão, agilidade e correção, de acordo com o manual de utilização do SEI.

- Verifica corretamente as informações funcionais dos servidores no SIAPE.

- Realiza pagamento de Adicional Noturno no SIGEPE.

ARTEFATOS USADOS NESTA ATIVIDADE: Manual do SEI, Modelo de Tabela de Frequências de Servidores AAAA.

SISTEMAS USADOS NESTA ATIVIDADE: SIAPE, SEI.

CONTINUIDADE: esta etapa finaliza o procedimento.

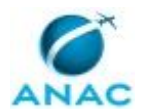

### **5.2 Realizar Ajuste Financeiro Relativo a Banco de Horas**

Este Processo de Trabalho descreve as atividades relacionadas ao ajuste financeiro (Ressarcimento ou Desconto) relativo a banco de horas.

O processo contém, ao todo, 3 etapas. A situação que inicia o processo, chamada de evento de início, foi descrita como: "Mensalmente", portanto, este processo deve ser executado sempre que este evento acontecer. Da mesma forma, o processo é considerado concluído quando alcança seu evento de fim. O evento de fim descrito para esse processo é: "Ajustes de financeiro relativo a banco de horas, desconto e ressarcimento, realizado.

O grupo envolvido na execução deste processo é: GAPE - Cadastro.

Para que este processo seja executado de forma apropriada, o executor irá necessitar do seguinte artefato: "Instrução Normativa Nº 122/2018".

Abaixo se encontra(m) a(s) etapa(s) a ser(em) realizada(s) na execução deste processo e o diagrama do fluxo.

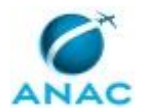

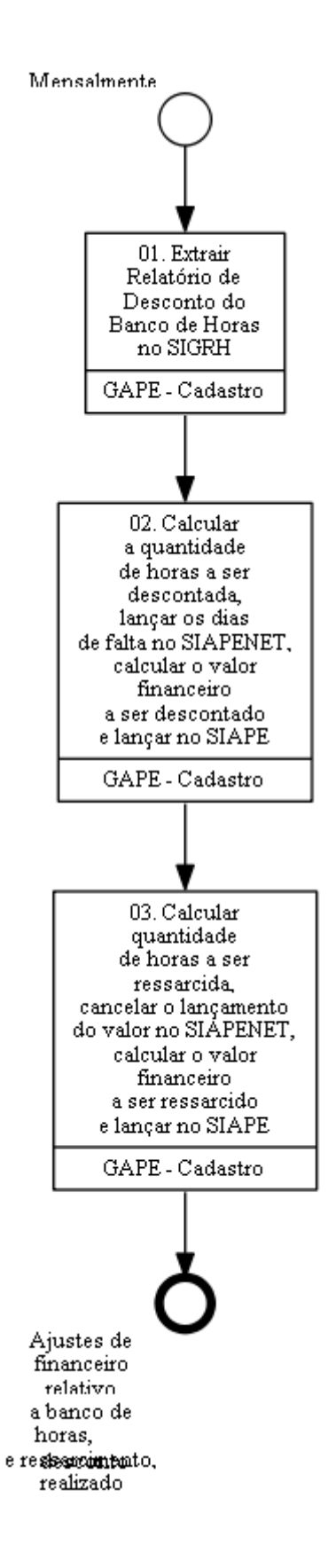

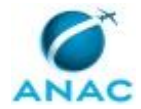

## **01. Extrair Relatório de Desconto do Banco de Horas no SIGRH**

RESPONSÁVEL PELA EXECUÇÃO: GAPE - Cadastro.

DETALHAMENTO: Deve-se acessar o SIGRH.

Módulo de Frequência >Aba Ponto Eletrônico > Relatório de Débitos Não Compensados

Identificar quais servidores serão ressarcidos e quais servidores terão horas descontadas, por meio da comparação com a tabela existente no mês anterior - "DESCONTO SIGRH GERAL" na pasta GAPE/Cadastro/Outros/Descontos SIGRH.

Na análise do banco de horas, dever-se-á observar o período de validade das horas realizadas a mais no mês, que serão válidas por quatro meses a partir da sua aquisição.

No caso dos servidores que não puderem realizar o registro pelo SIGRH, será aceito documento que comprove que o impedimento de acesso ao sistema tenha sido ocasionado pela necessidade de serviço, tais como: Relatório de Viagem, ou, quaisquer outros documentos devidamente validados pela chefia imediata do servidor ou responsável pelo registro de ponto.

Na análise observar também, os dispositivos da Instrução Normativa Nº 122/2018

ARTEFATOS USADOS NESTA ATIVIDADE: Instrução Normativa Nº 122/2018.

SISTEMAS USADOS NESTA ATIVIDADE: SIGRH.

CONTINUIDADE: deve-se seguir para a etapa "02. Calcular a quantidade de horas a ser descontada, lançar os dias de falta no SIAPENET, calcular o valor financeiro a ser descontado e lançar no SIAPE".

## **02. Calcular a quantidade de horas a ser descontada, lançar os dias de falta no SIAPENET, calcular o valor financeiro a ser descontado e lançar no SIAPE**

RESPONSÁVEL PELA EXECUÇÃO: GAPE - Cadastro.

DETALHAMENTO: A partir da planilha extraída, entrar na folha de frequência do servidor no SIGRH para verificar os dias de falta:

Módulo Frequência> Aba Ponto Eletrônico > Espelho de Ponto

Abrir a planilha "DESCONTO SIGRH GERAL" na pasta GAPE/Cadastro/Outros/Descontos SIGRH, copiar as informações da planilha extraída do SIGRH, colar e completar com as faltas.

Lançar os dias de falta no SIAPENET.

Calcular o valor de desconto na própria planilha com base na remuneração e nas horas a serem descontadas.

Lançar o valor financeiro no SIAPE, por meio da transação >FPATMOVFIN. SISTEMAS USADOS NESTA ATIVIDADE: SIGRH, SIAPENET.

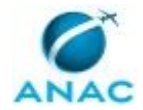

CONTINUIDADE: deve-se seguir para a etapa "03. Calcular quantidade de horas a ser ressarcida, cancelar o lançamento do valor no SIAPENET, calcular o valor financeiro a ser ressarcido e lançar no SIAPE".

## **03. Calcular quantidade de horas a ser ressarcida, cancelar o lançamento do valor no SIAPENET, calcular o valor financeiro a ser ressarcido e lançar no SIAPE**

RESPONSÁVEL PELA EXECUÇÃO: GAPE - Cadastro.

DETALHAMENTO: A partir da planilha extraída, comparar com a planilha de desconto do mês anterior e, nos casos de ajustes, calcular o valor a ser ressarcido.

Abrir a planilha "DESCONTO SIGRH GERAL" na pasta GAPE/Cadastro/Outros/Descontos SIGRH, copiar as informações da planilha extraída do SIGRH e colar, completar com as faltas.

Cancelar o lançamento do valor no SIAPENET.

Calcular o valor de ressarcimento na planilha "DESCONTO SIGRH GERAL" na pasta GAPE/Cadastro/Outros/Descontos SIGRH com base na remuneração e nas horas a serem ressarcidas.

Lançar o valor financeiro no SIAPE, por meio da transação >FPATMOVFIN. CONTINUIDADE: esta etapa finaliza o procedimento.

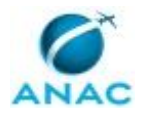

### **5.3 Enviar Ofício de Informação de Frequência Aos Órgãos de Origem dos Servidores Cedidos à ANAC**

O processo se trata da verificação dos afastamentos e férias usufruídos pelos servidores cedidos à ANAC e envio do Ofício de informação da frequência aos Órgãos de Origem.

O processo contém, ao todo, 2 etapas. A situação que inicia o processo, chamada de evento de início, foi descrita como: "Mensalmente", portanto, este processo deve ser executado sempre que este evento acontecer. Da mesma forma, o processo é considerado concluído quando alcança seu evento de fim. O evento de fim descrito para esse processo é: "Ofício encaminhado ao Órgão de origem do servidor.

Os grupos envolvidos na execução deste processo são: GAPE - Cadastro, O GAPE.

Para que este processo seja executado de forma apropriada, é necessário que o(s) executor(es) possua(m) as seguintes competências: (1) Usa ferramenta do SEI, com precisão, agilidade e correção, de acordo com o manual de utilização do SEI; (2) Verifica, com atenção, no SIAPE e no SIAPENET as férias e os afastamentos do servidor.

Também será necessário o uso dos seguintes artefatos: "Manual do SEI", "Modelo de Ofício - Frequência", "POP de Adicional Noturno e Verificação de Afastamentos - Frequência".

Abaixo se encontra(m) a(s) etapa(s) a ser(em) realizada(s) na execução deste processo e o diagrama do fluxo.

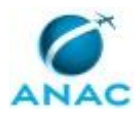

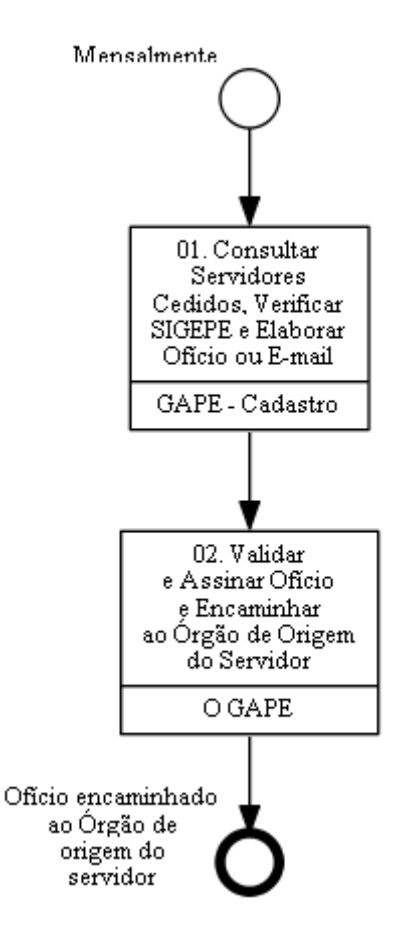

## **01. Consultar Servidores Cedidos, Verificar SIGEPE e Elaborar Ofício ou E-mail**

RESPONSÁVEL PELA EXECUÇÃO: GAPE - Cadastro.

DETALHAMENTO: Consultar modelo de Ofício conforme o artefato "Modelo de Ofício - Frequência" para verificar os servidores cedidos a outros Órgãos.

Verificar se os servidores usufruíram de férias ou afastamentos pelos sistemas SIAPE e SIAPENET.

Caso o servidor cedido à ANAC seja da Secretaria do Tesouro Nacional, elaborar e-mail para informar a frequência dos servidores.

Caso o servidor cedido à ANAC seja de outro Órgão, elaborar Ofício conforme o artefato "Modelo de Ofício - Frequência".

COMPETÊNCIAS:

- Verifica, com atenção, no SIAPE e no SIAPENET as férias e os afastamentos do servidor.

ARTEFATOS USADOS NESTA ATIVIDADE: Manual do SEI, POP de Adicional Noturno e Verificação de Afastamentos - Frequência, Modelo de Ofício - Frequência. SISTEMAS USADOS NESTA ATIVIDADE: SIAPENET, SIAPE.

DOCUMENTOS E PROCESSOS ADMINISTRATIVOS ELABORADOS NESTA ATIVIDADE:

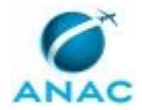

1. Elaborar Ofício de Frequência de Servidores Cedidos à ANAC

1.1. Ofício de Frequência de Servidores Cedidos à ANAC (Ofício)

CONTINUIDADE: deve-se seguir para a etapa "02. Validar e Assinar Ofício e Encaminhar ao Órgão de Origem do Servidor".

## **02. Validar e Assinar Ofício e Encaminhar ao Órgão de Origem do Servidor**

RESPONSÁVEL PELA EXECUÇÃO: O GAPE.

DETALHAMENTO: Ler e verificar se o conteúdo do Ofício está de acordo. Caso seja necessário, solicitar alterações na redação para o servidor que elaborou o documento.

Mudanças de redação que não afetam o conteúdo do que foi acordado devem ser toleradas. Em caso de concordância, assinar Ofício.

Por fim, encaminhar processo, via SEI, ao Órgão de origem do Servidor.

COMPETÊNCIAS:

- Usa ferramenta do SEI, com precisão, agilidade e correção, de acordo com o manual de utilização do SEI.

ARTEFATOS USADOS NESTA ATIVIDADE: Manual do SEI.

SISTEMAS USADOS NESTA ATIVIDADE: SEI.

CONTINUIDADE: esta etapa finaliza o procedimento.

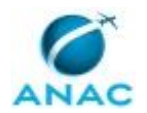

### **5.4 Localizar Servidor Ausente sem Justificativa**

Este Processo de Trabalho descreve as Atividades desenvolvidas para localizar Servidor que se encontra ausente sem Justificativa.

O Processo de Trabalho pode ser iniciado devido a ausência de folhas de frequência, ou por solicitação da Unidade responsável pelo Servidor.

O processo contém, ao todo, 13 etapas. A situação que inicia o processo, chamada de evento de início, foi descrita como: "Servidor Ausente sem Justificativa", portanto, este processo deve ser executado sempre que este evento acontecer. O solicitante deve seguir a seguinte instrução: 'A necessidade de localizar Servidor ausente sem justificativa pode se dar em razão da ausência das folhas de frequência ou a pedido da Unidade Organizacional do Servidor'.

O processo é considerado concluído quando alcança algum de seus eventos de fim. Os eventos de fim descritos para esse processo são:

a) Unidade Organizacional Informada e Situação do Servidor Regularizada.

b) Corregedoria Comunicada sobre Servidor Ausente sem Justificativa não Localizado.

Os grupos envolvidos na execução deste processo são: GAPE - Cadastro, O GAPE, O SGP, SGP - Apoio.

Para que este processo seja executado de forma apropriada, é necessário que o(s) executor(es) possuam a seguinte competência: (1) Usa ferramenta do SEI, com precisão, agilidade e correção, de acordo com o manual de utilização do SEI.

Também será necessário o uso do seguinte artefato: "Manual do SEI".

Abaixo se encontra(m) a(s) etapa(s) a ser(em) realizada(s) na execução deste processo e o diagrama do fluxo.

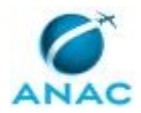

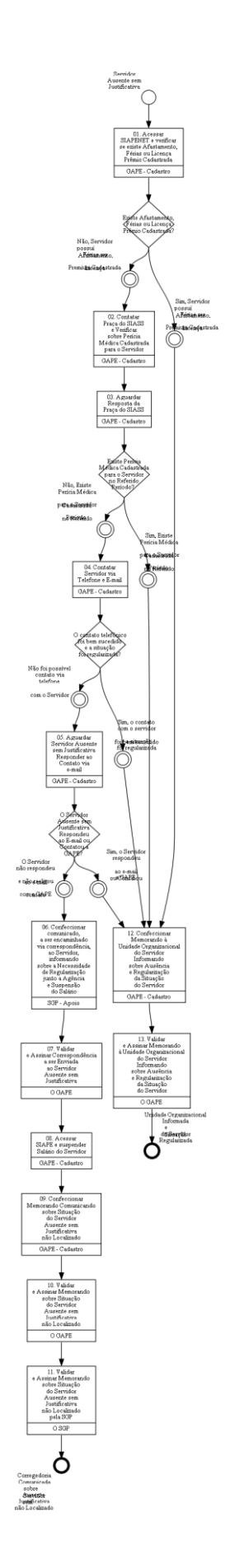

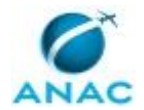

## **01. Acessar SIAPENET e verificar se existe Afastamento, Férias ou Licença Prêmio Cadastrada**

RESPONSÁVEL PELA EXECUÇÃO: GAPE - Cadastro.

DETALHAMENTO: Deve-se acessar o SIAPENET e verificar se existe afastamento, férias ou Licença Prêmio Cadastrada para o Servidor em questão.

Para tanto:

Após login no SIAPEnet, ir no canto esquerdo 'Órgão/UPAG'>Afastamentos>Afastamentos do servidor e consultar pelo nome.

SISTEMAS USADOS NESTA ATIVIDADE: SIAPENET.

CONTINUIDADE: caso a resposta para a pergunta "Existe Afastamento, Férias ou Licença Prêmio Cadastrada?" seja "sim, Servidor possuí Afastamento, Férias ou Licença Premium Cadastrada", deve-se seguir para a etapa "12. Confeccionar Memorando à Unidade Organizacional do Servidor Informando sobre Ausência e Regularização da Situação do Servidor". Caso a resposta seja "não, Servidor possuí Afastamento, Férias ou Licença Premium Cadastrada", deve-se seguir para a etapa "02. Contatar Praça do SIASS e Verificar sobre Perícia Médica Cadastrada para o Servidor".

## **02. Contatar Praça do SIASS e Verificar sobre Perícia Médica Cadastrada para o Servidor**

RESPONSÁVEL PELA EXECUÇÃO: GAPE - Cadastro.

DETALHAMENTO: Deve-se contatar a Praça do SIASS e Verificar a existência de Perícia Médica do Servidor.

O Contato com o SIASS pode ser realizado via telefone ou e-mail. CONTINUIDADE: deve-se seguir para a etapa "03. Aguardar Resposta da Praça do SIASS".

### **03. Aguardar Resposta da Praça do SIASS**

RESPONSÁVEL PELA EXECUÇÃO: GAPE - Cadastro.

DETALHAMENTO: Aguardar a reposta da Praça do SIASS sobre consulta de Perícia Médica do Servidor.

CONTINUIDADE: caso a resposta para a pergunta "Existe Perícia Médica Cadastrada para o Servidor no Referido Período?" seja "sim, Existe Perícia Médica Cadastrada para o Servidor no Referido Período", deve-se seguir para a etapa "12. Confeccionar Memorando à Unidade Organizacional do Servidor Informando sobre Ausência e Regularização da Situação do Servidor". Caso a resposta seja "não, Existe Perícia Médica Cadastrada para o Servidor no Referido Período", deve-se seguir para a etapa "04. Contatar Servidor via Telefone e Email".

## **04. Contatar Servidor via Telefone e E-mail**

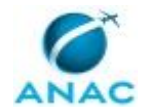

RESPONSÁVEL PELA EXECUÇÃO: GAPE - Cadastro.

DETALHAMENTO: Deve-se contatar o Servidor através do número de telefone disponível.

Ainda, enviar e-mail ao Servidor informando sobre a situação irregular com a Agência, e solicitar que o Servidor procure a GAPE para devida regularização da Situação. Para tanto, enviar e-mail para os endereços coorporativos e pessoal disponíveis no cadastro do Servidor.

CONTINUIDADE: caso a resposta para a pergunta "O contato telefônico foi bem sucedido e a situação foi regularizada?" seja "sim, o contato com o servidor foi bem sucedido e a situação foi regularizada", deve-se seguir para a etapa "12. Confeccionar Memorando à Unidade Organizacional do Servidor Informando sobre Ausência e Regularização da Situação do Servidor". Caso a resposta seja "não foi possível contato via telefone com o Servidor", deve-se seguir para a etapa "05. Aguardar Servidor Ausente sem Justificativa Responder ao Contato via e-mail".

### **05. Aguardar Servidor Ausente sem Justificativa Responder ao Contato via e-mail**

RESPONSÁVEL PELA EXECUÇÃO: GAPE - Cadastro.

DETALHAMENTO: Deve-se aguardar um prazo de 7 dias corridos para resposta do Servidor Ausente sem Justificativa, a contar da data de envio do e-mail.

CONTINUIDADE: caso a resposta para a pergunta "O Servidor Ausente sem Justificativa Respondeu ao E-mail ou Contatou a GAPE?" seja "sim, o Servidor respondeu ao e-mail ou Contatou a GAPE", deve-se seguir para a etapa "12. Confeccionar Memorando à Unidade Organizacional do Servidor Informando sobre Ausência e Regularização da Situação do Servidor". Caso a resposta seja "O Servidor não respondeu ao e-mail e não realizou contato com a GAPE", deve-se seguir para a etapa "06. Confeccionar comunicado, a ser encaminhado via correspondência, ao Servidor, informando sobre a Necessidade de Regularização junto a Agência e Suspensão do Salário".

## **06. Confeccionar comunicado, a ser encaminhado via correspondência, ao Servidor, informando sobre a Necessidade de Regularização junto a Agência e Suspensão do Salário**

RESPONSÁVEL PELA EXECUÇÃO: SGP - Apoio.

DETALHAMENTO: Deve-se confeccionar Correspondência ao Servidor informando sobre a Necessidade de Regularização da Situação de Ausência junto a Agência e Sobre Suspenção do Salário.

Para tanto, a Correspondência deverá constar em Processo Eletrônico no SEI, onde deverá ser encaminhada ao O GAPE para ser Validada e Assinada.

Ainda, a Correspondência deverá ser impressa e Assinada pelo O GAPE e então solicitar à SGP - Secretárias que encaminhe a Correspondência ao Protocolo, para ser enviada ao Servidor.

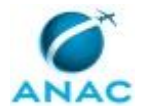

Em paralelo, deve-se encaminhar cópia da Correspondência via e-mail no SEI ao Servidor. COMPETÊNCIAS:

- Usa ferramenta do SEI, com precisão, agilidade e correção, de acordo com o manual de utilização do SEI.

ARTEFATOS USADOS NESTA ATIVIDADE: Manual do SEI. SISTEMAS USADOS NESTA ATIVIDADE: SEI.

DOCUMENTOS E PROCESSOS ADMINISTRATIVOS ELABORADOS NESTA ATIVIDADE:

1. Confeccionar Comunicado de Regularização de Servidor Junto a Agência

1.1. Comunicado ao Servidor Informando Necessidade de Regularização Junto a Agência (Comunicado)

CONTINUIDADE: deve-se seguir para a etapa "07. Validar e Assinar Correspondência a ser Enviada ao Servidor Ausente sem Justificativa".

## **07. Validar e Assinar Correspondência a ser Enviada ao Servidor Ausente sem Justificativa**

RESPONSÁVEL PELA EXECUÇÃO: O GAPE.

DETALHAMENTO: O Comunicado a ser encaminhado ao Servidor Ausente sem Justificativa está disponível para ser Validado e Assinado em Processo Eletrônico no SEI.

Ainda, deve-se Assinar o Comunicado físico, e então, solicitar à SGP - Secretárias que encaminhe a correspondência ao Protocolo para ser enviado ao Servidor em questão.

COMPETÊNCIAS:

- Usa ferramenta do SEI, com precisão, agilidade e correção, de acordo com o manual de utilização do SEI.

ARTEFATOS USADOS NESTA ATIVIDADE: Manual do SEI.

SISTEMAS USADOS NESTA ATIVIDADE: SEI.

CONTINUIDADE: deve-se seguir para a etapa "08. Acessar SIAPE e suspender Salário do Servidor".

### **08. Acessar SIAPE e suspender Salário do Servidor**

RESPONSÁVEL PELA EXECUÇÃO: GAPE - Cadastro.

DETALHAMENTO: Deve-se acessar o SIAPE e realizar a Suspensão do Salário do Servidor Ausente sem Justificativa.

Para tanto:

Acessar o SIAPENET, ir no canto esquerdo 'Órgão/UPAG'>Afastamentos>Afastamentos do servidor e consultar pelo nome e depois clicar em 'Incluir novo'. Após isso, lançar o afastamento 'Aguardando Exoneração' sem colocar data fim. SISTEMAS USADOS NESTA ATIVIDADE: SIAPE.

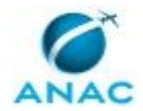

CONTINUIDADE: deve-se seguir para a etapa "09. Confeccionar Memorando Comunicando sobre Situação do Servidor Ausente sem Justificativa não Localizado".

## **09. Confeccionar Memorando Comunicando sobre Situação do Servidor Ausente sem Justificativa não Localizado**

RESPONSÁVEL PELA EXECUÇÃO: GAPE - Cadastro.

DETALHAMENTO: Deve-se confeccionar Memorando, de acordo com modelos disponíveis no SEI, comunicando ao O SGP sobre Servidor Ausente sem Justificativa.

O Memorando deve descrever todo o processo de tentativa de localização e contato com o Servidor.

O Memorando será Encaminhando a Corregedoria para Comunicação da Situação do Referido Servidor.

Por fim, incluir Memorando em bloco de Assinatura para Validação e Assinatura do O GAPE e do O SGP.

COMPETÊNCIAS:

- Usa ferramenta do SEI, com precisão, agilidade e correção, de acordo com o manual de utilização do SEI.

ARTEFATOS USADOS NESTA ATIVIDADE: Manual do SEI.

SISTEMAS USADOS NESTA ATIVIDADE: SEI.

CONTINUIDADE: deve-se seguir para a etapa "10. Validar e Assinar Memorando sobre Situação do Servidor Ausente sem Justificativa não Localizado".

## **10. Validar e Assinar Memorando sobre Situação do Servidor Ausente sem Justificativa não Localizado**

RESPONSÁVEL PELA EXECUÇÃO: O GAPE.

DETALHAMENTO: Deve-se Validar e Assinar o Memorando informando ao O SGP sobre Servidor Ausente sem justificativa.

Caso sejam necessárias alterações no Memorando, devolver o Processo à O GAPE para que sejam realizadas as devidas alterações.

Ainda, encaminhar o Processo Eletrônico, via SEI, ao O SGP para Validação e Assinatura.

Por fim, após validação e assinatura do O SGP encaminhar o Processo Eletrônico para a Corregedoria.

COMPETÊNCIAS:

- Usa ferramenta do SEI, com precisão, agilidade e correção, de acordo com o manual de utilização do SEI.

ARTEFATOS USADOS NESTA ATIVIDADE: Manual do SEI. SISTEMAS USADOS NESTA ATIVIDADE: SEI.

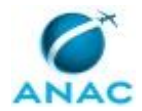

CONTINUIDADE: deve-se seguir para a etapa "11. Validar e Assinar Memorando sobre Situação do Servidor Ausente sem Justificativa não Localizado pela SGP".

## **11. Validar e Assinar Memorando sobre Situação do Servidor Ausente sem Justificativa não Localizado pela SGP**

RESPONSÁVEL PELA EXECUÇÃO: O SGP.

DETALHAMENTO: Deve-se validar e assinar, via SEI, o Memorando constando as informações sobre o Servidor Ausente sem Justificativa não Localizado pela SGP.

O Memorando deverá ser encaminhando a Corregedoria, a fim de informar sobre a Situação do referido Servidor.

COMPETÊNCIAS:

- Usa ferramenta do SEI, com precisão, agilidade e correção, de acordo com o manual de utilização do SEI.

ARTEFATOS USADOS NESTA ATIVIDADE: Manual do SEI.

SISTEMAS USADOS NESTA ATIVIDADE: SEI.

CONTINUIDADE: esta etapa finaliza o procedimento.

## **12. Confeccionar Memorando à Unidade Organizacional do Servidor Informando sobre Ausência e Regularização da Situação do Servidor**

RESPONSÁVEL PELA EXECUÇÃO: GAPE - Cadastro.

DETALHAMENTO: Deve-se confeccionar memorando, de acordo com modelos disponíveis no SEI, informando a Unidade Organizacional sobre a Ausência do Servidor e então regularização da situação.

Após, encaminhar processo para validação e assinatura do O GAPE.

COMPETÊNCIAS:

- Usa ferramenta do SEI, com precisão, agilidade e correção, de acordo com o manual de utilização do SEI.

ARTEFATOS USADOS NESTA ATIVIDADE: Manual do SEI.

SISTEMAS USADOS NESTA ATIVIDADE: SEI.

DOCUMENTOS E PROCESSOS ADMINISTRATIVOS ELABORADOS NESTA ATIVIDADE:

1. Confeccionar Memorando à Unidade Organizacional do Servidor Informando sobre Ausência e Regularização da Situação do Servidor

1.1. Memorando sobre a Situação do Servidor Encaminhado à Unidade Organizacional para Fins de Regularização (Memorando)

CONTINUIDADE: deve-se seguir para a etapa "13. Validar e Assinar Memorando à Unidade Organizacional do Servidor Informando sobre Ausência e Regularização da Situação do Servidor".

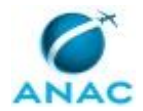

## **13. Validar e Assinar Memorando à Unidade Organizacional do Servidor Informando sobre Ausência e Regularização da Situação do Servidor**

RESPONSÁVEL PELA EXECUÇÃO: O GAPE.

DETALHAMENTO: Validar e Assinar o memorando de comunicado à Unidade Organizacional do Servidor sobre ausência justificada e regularização da situação.

Caso sejam necessárias alterações, devolver processo eletrônico,para que sejam realizadas as devidas alterações.

Por fim, encaminhar processo a Unidade Organizacional do Servidor. CONTINUIDADE: esta etapa finaliza o procedimento.

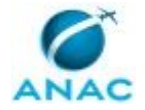

### **5.5 Analisar Folhas Não Homologadas**

Este Processo de Trabalho descreve as atividades desenvolvidas para verificar se houve homologação das folhas de frequência dos servidores por parte da chefia.

O processo contém, ao todo, 2 etapas. A situação que inicia o processo, chamada de evento de início, foi descrita como: "Após o 5º dia útil do mês", portanto, este processo deve ser executado sempre que este evento acontecer. O solicitante deve seguir a seguinte instrução: 'Esse evento deve ser editado para representar a situação que inicia o processo Cada processo possui somente um evento de inícioColoque aqui as instruções que devem ser seguidas pelo solicitante para pedir estar demanda'.

O processo é considerado concluído quando alcança seu evento de fim. O evento de fim descrito para esse processo é: "Folhas Encaminhadas.

O grupo envolvido na execução deste processo é: GAPE - Cadastro.

Abaixo se encontra(m) a(s) etapa(s) a ser(em) realizada(s) na execução deste processo e o diagrama do fluxo.

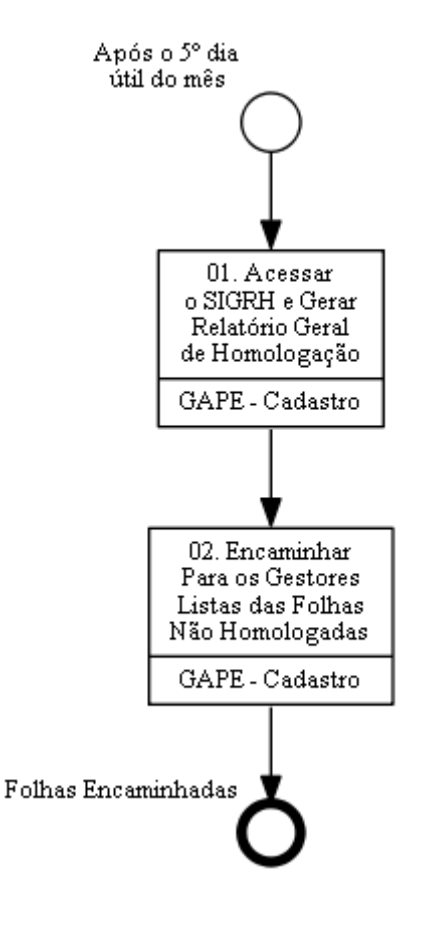

### **01. Acessar o SIGRH e Gerar Relatório Geral de Homologação**

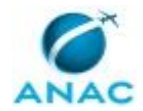

RESPONSÁVEL PELA EXECUÇÃO: GAPE - Cadastro.

DETALHAMENTO: O SIGRH deverá ser acessado por meio do endereço https://sistemas.anac.gov.br/sigrh.

O servidor deve inserir o login e senha da ANAC e clicar em "entrar".

Após acessar o sistema, o servidor deverá clicar no módulo de frequência na opção Ponto Eletrônico. Feito isso, acessar a aba de Relatório Geral de Homologação para buscas. As buscas serão feitas pelo meses antecessores, devendo-se marcar a unidade de exercício, ANAC, considerando as unidades vinculadas, realizando as alterações das folhas homologadas para "não".

SISTEMAS USADOS NESTA ATIVIDADE: SIGRH.

CONTINUIDADE: deve-se seguir para a etapa "02. Encaminhar Para os Gestores Listas das Folhas Não Homologadas".

### **02. Encaminhar Para os Gestores Listas das Folhas Não Homologadas**

RESPONSÁVEL PELA EXECUÇÃO: GAPE - Cadastro.

DETALHAMENTO: Com o resultado do relatório geral, envia-se à chefia de cada unidade um e-mail informando e solicitando a homologação das folhas de frequência não homologadas. CONTINUIDADE: esta etapa finaliza o procedimento.

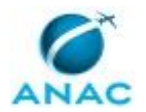

### **5.6 Autorizar Horários de Trabalho de Servidores com Jornada Reduzida**

Este Processo de Trabalho descreve as atividades para autorização do horário de trabalho dos servidores com jornada reduzida.

O processo contém, ao todo, 2 etapas. A situação que inicia o processo, chamada de evento de início, foi descrita como: "Semanalmente", portanto, este processo deve ser executado sempre que este evento acontecer. O solicitante deve seguir a seguinte instrução: 'Esse evento deve ser editado para representar a situação que inicia o processo Cada processo possui somente um evento de inícioColoque aqui as instruções que devem ser seguidas pelo solicitante para pedir estar demanda'.

O processo é considerado concluído quando alcança seu evento de fim. O evento de fim descrito para esse processo é: "Horário de Trabalho Autorizado.

O grupo envolvido na execução deste processo é: GAPE - Cadastro.

Para que este processo seja executado de forma apropriada, o executor irá necessitar do seguinte artefato: "Manual de Castrado do SIGRH".

Abaixo se encontra(m) a(s) etapa(s) a ser(em) realizada(s) na execução deste processo e o diagrama do fluxo.

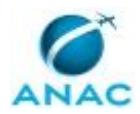

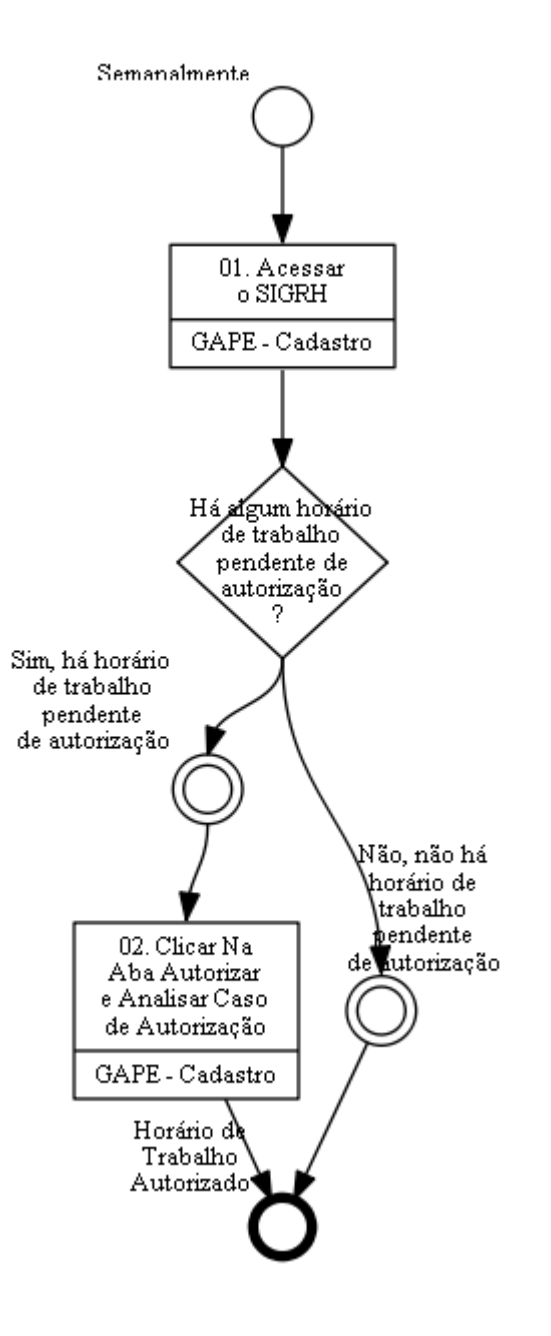

### **01. Acessar o SIGRH**

RESPONSÁVEL PELA EXECUÇÃO: GAPE - Cadastro.

DETALHAMENTO: O sistema SIGRH deverá ser acessado por meio do endereço https://sistemas.anac.gov.br/sigrh.

Clicar no módulo de frequência na aba frequência, e verificar se há algum horário de trabalho pendente de autorização. Quando há, o número em vermelho é diferente de 0 (zero).

SISTEMAS USADOS NESTA ATIVIDADE: SIGRH.

CONTINUIDADE: caso a resposta para a pergunta "Há algum horário de trabalho pendente de autorização ?" seja "não, não há horário de trabalho pendente de autorização", esta

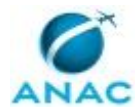

etapa finaliza o procedimento. Caso a resposta seja "sim, há horário de trabalho pendente de autorização", deve-se seguir para a etapa "02. Clicar Na Aba Autorizar e Analisar Caso de Autorização".

### **02. Clicar Na Aba Autorizar e Analisar Caso de Autorização**

RESPONSÁVEL PELA EXECUÇÃO: GAPE - Cadastro.

DETALHAMENTO: Após acessar o sistema, o servidor deverá clicar no módulo de frequência, na aba frequência e depois clicar em "Autorizar" para que o sistema liste os horários pendentes de autorização.

Deve-se analisar o horário de trabalho cadastrado obedece à reunião da jornada de trabalho e se está dentro do horário de funcionamento da ANAC.

ARTEFATOS USADOS NESTA ATIVIDADE: Manual de Castrado do SIGRH.

CONTINUIDADE: esta etapa finaliza o procedimento.

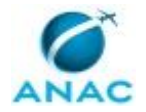

### **5.7 Cadastrar Gestor de Ponto**

Este processo tem como objetivo permitir que o gestor de ponto atue no Sistema de Gestão de Pessoas da ANAC.

O processo contém, ao todo, 3 etapas. A situação que inicia o processo, chamada de evento de início, foi descrita como: "Recebimento do Processo no SIGRH", portanto, este processo deve ser executado sempre que este evento acontecer. O solicitante deve seguir a seguinte instrução: 'Esse evento deve ser editado para representar a situação que inicia o processo Cada processo possui somente um evento de inícioColoque aqui as instruções que devem ser seguidas pelo solicitante para pedir estar demanda'.

O processo é considerado concluído quando alcança algum de seus eventos de fim. Os eventos de fim descritos para esse processo são:

a) Demanda Retornada À Área Demandante.

b) Cadastro Realizado.

O grupo envolvido na execução deste processo é: GAPE - Cadastro.

Para que este processo seja executado de forma apropriada, o executor irá necessitar do seguinte artefato: "Manual de Castrado do SIGRH".

Abaixo se encontra(m) a(s) etapa(s) a ser(em) realizada(s) na execução deste processo e o diagrama do fluxo.

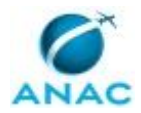

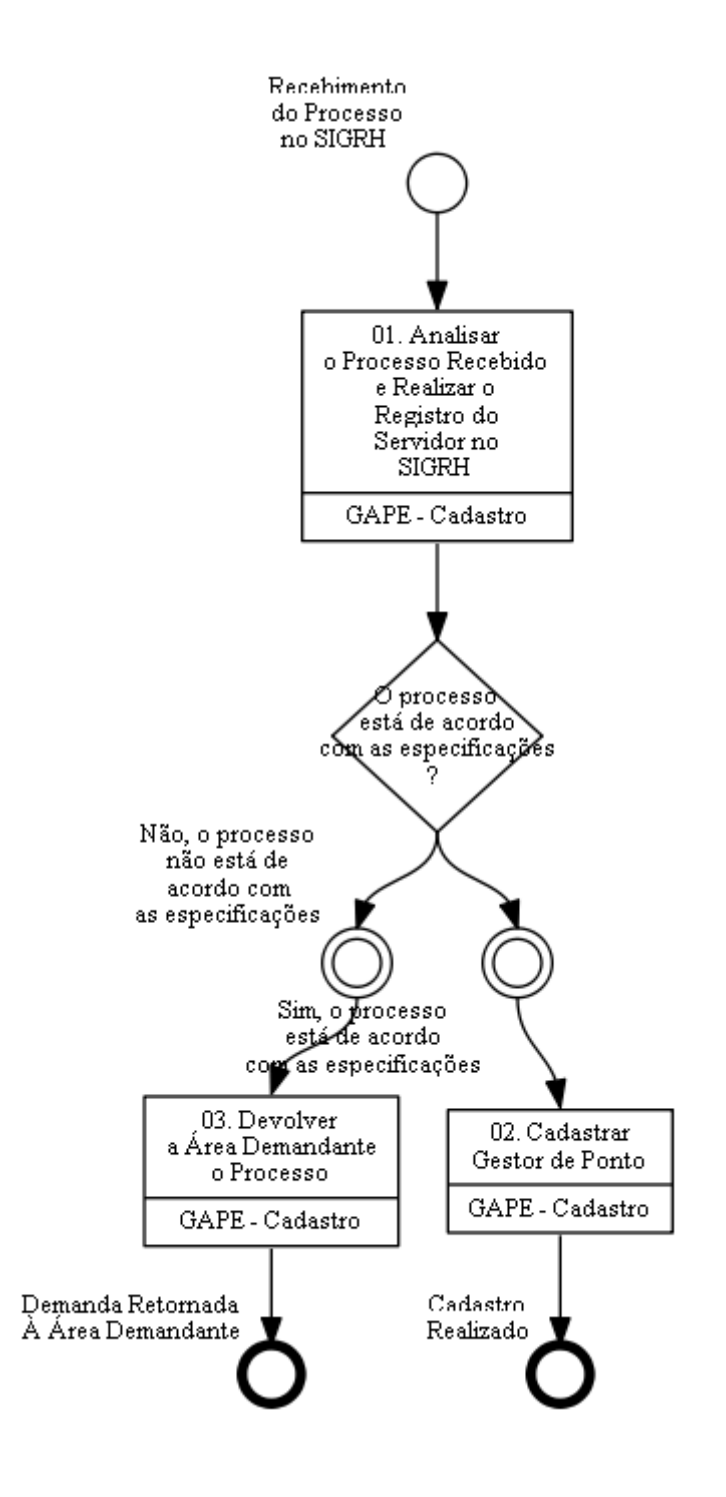

# **01. Analisar o Processo Recebido e Realizar o Registro do Servidor no SIGRH**

RESPONSÁVEL PELA EXECUÇÃO: GAPE - Cadastro.

DETALHAMENTO: A GAPE - Cadastro será responsável por analisar o processo recebido no SEI.

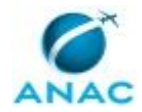

O processo deverá informar se a unidade requisitante deseja o cadastro de gestor de ponto no SIGRH e deverá constar a portaria de delegação publicada em BPS.

Caso o processo não tenha a Portaria de delegação ou a Portaria de delegação não informe expressamente a competência para ser gestor de ponto/frequência, o processo deverá ser restituído à unidade requisitante.

SISTEMAS USADOS NESTA ATIVIDADE: SIGRH, SEI.

CONTINUIDADE: caso a resposta para a pergunta "O processo está de acordo com as especificações ?" seja "não, o processo não está de acordo com as especificações", deve-se seguir para a etapa "03. Devolver a Área Demandante o Processo". Caso a resposta seja "sim, o processo está de acordo com as especificações", deve-se seguir para a etapa "02. Cadastrar Gestor de Ponto".

### **02. Cadastrar Gestor de Ponto**

RESPONSÁVEL PELA EXECUÇÃO: GAPE - Cadastro.

DETALHAMENTO: O sistema deverá ser acessado por meio do endereço: https://sistemas.anac.gov.br/sigrh;

O registro deverá ser feito acessando o módulo de frequência contido no SIGRH,na aba: "ponto eletrônico" > Cadastrar Gestor de Ponto.

A GAPE - Cadastro será responsável por realizar a vinculação do nome do servidor com a unidade de acordo com a portaria de delegação.

Deve-se, então, atualizar o andamento do processo no SEI, informando que o cadastro foi realizado e, posteriormente, concluir o processo.

ARTEFATOS USADOS NESTA ATIVIDADE: Manual de Castrado do SIGRH.

SISTEMAS USADOS NESTA ATIVIDADE: SEI, SIGRH.

CONTINUIDADE: esta etapa finaliza o procedimento.

## **03. Devolver a Área Demandante o Processo**

RESPONSÁVEL PELA EXECUÇÃO: GAPE - Cadastro.

DETALHAMENTO: Identificada inconsistências no processo,este será devolvido para a área demandante com as devidas considerações a serem realizadas para caráter de aprovação. CONTINUIDADE: esta etapa finaliza o procedimento.

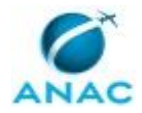

# **6. DISPOSIÇÕES FINAIS**

Em caso de identificação de erros e omissões neste manual pelo executor do processo, a SGP deve ser contatada. Cópias eletrônicas deste manual, do fluxo e dos artefatos usados podem ser encontradas em sistema.